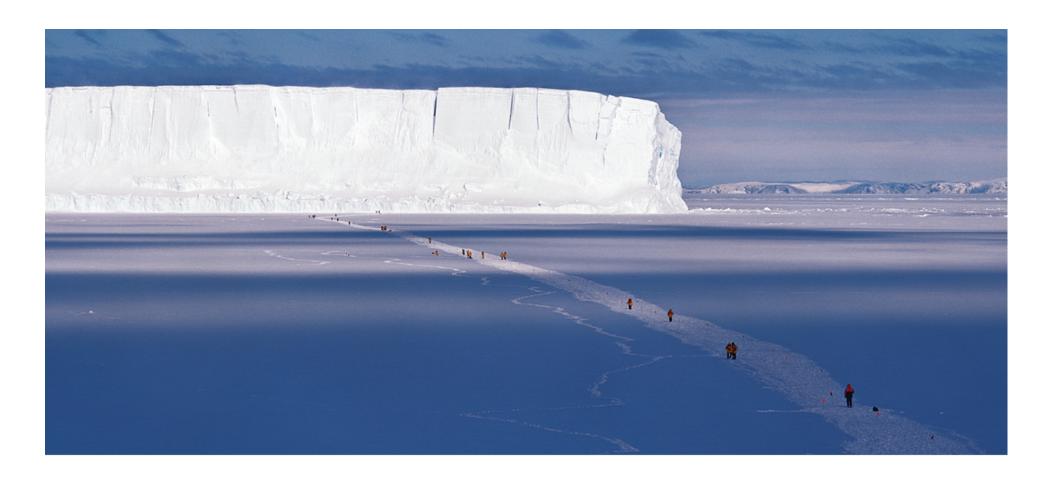

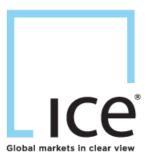

# ICE CDS Margin Calculator ICE Link GUI

March 2012

### ICE CDS Margin Simulation Calculator

#### Summary

- Buy-side firms can access the Margin Simulation Calculator to simulate margin requirements via the ICE Link GUI
- Simply point and click on positions in the positions blotter to calculate margin as ICE Link already syncs all Buy-side positions with the Trade Information Warehouse
- Upload sample portfolios, via direct GUI entry or spreadsheet upload, to run "what-if" scenarios
- Margin simulation calculations can be run on portfolios consisting of all current clearing eligible instruments (indices and single names)
- Provides users an analysis of the margin results for deeper transparency of the ICE margin methodology

# Portfolio-Level Initial Margin Requirement

### **Index Decomposition Methodology - Current Summary of IM Components**

|         | Spread Response/<br>Recovery Rate<br>Requirement | Worst case P/L from hypothetical scenarios capturing spread moves, term structure changes and recovery rate assumptions  Portfolio benefits provided for long-short positions in indices and/or Single Names |
|---------|--------------------------------------------------|----------------------------------------------------------------------------------------------------|
| + + + = | Basis Risk<br>Requirement                        | Accounts for differences between Index-derived and Outright-Single Name positions                                                                                                    |
|         | Jump-To-Default<br>(JTD) Requirement             | Based on Loss Given Default for Single Name exposures post index decomposition                                                                                                    |
|         | Bid-Offer (Liquidity)<br>Requirement             | Portfolio liquidation costs related to bid-offer width                                                                                                    |
|         | Concentration<br>Requirement                     | Portfolio liquidation costs related to large positions                                                                                                    |
|         | Interest Rate<br>Sensitivity<br>Requirement      | Impact of interest rate changes at the portfolio level                                                                                                    |
|         | Initial Margin<br>Requirement                    | Total Risk Requirement                                                                                                    |

1. Select Positions in a few clicks

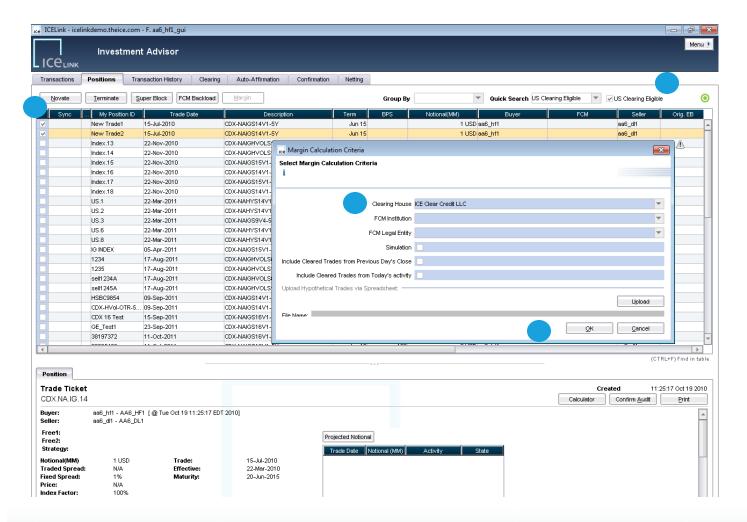

- 1. Filter for clearing eligible positions
- 2. Select All (or) Specific Positions
- Click the Margin button and select a potential FCM.
- 4. Select OK

#### Note:

- A. In ICE Link production, all client DTCC warehouse positions will already be displayed in the Positions Blotter
- B. Additional positions may be manually entered or uploaded via spreadsheet to the blotter or uploaded for one time calculations without saving to the positions blotter.

  (see slide #7 and #8)
- C. Clients may use a demo or production environment

### 2. View Simulated Margin Results

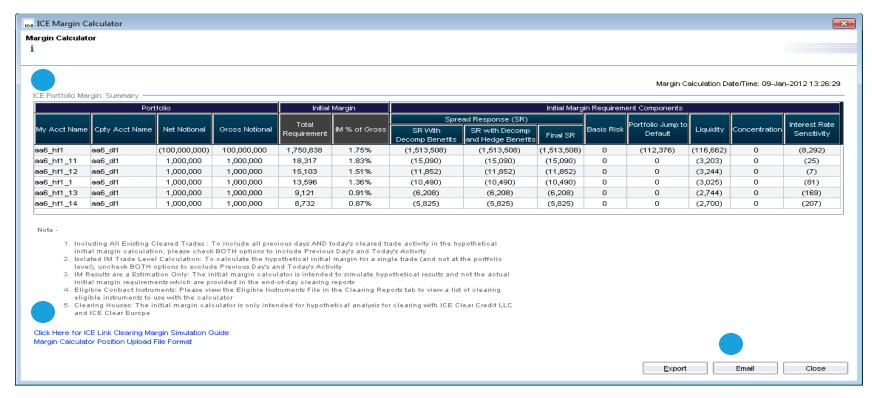

- 1. View all portfolios with summary margin information per portfolio ( 6 key risk components: Spread, Basis, JTD, Liquidity, Concentration and Interest Rate)
- 2. Access Margin Simulation Guides in the results screen
- 3. Easily share margin results via email with one click.

3. Uploading Portfolios to the Positions Blotter: Spreadsheet

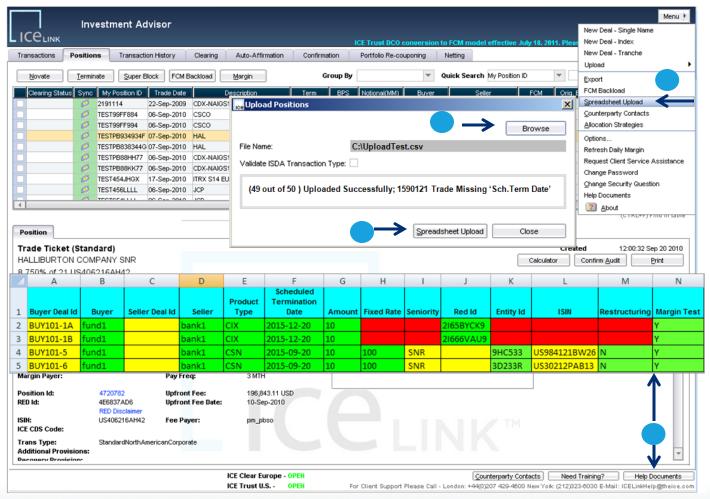

- Trade positions may be uploaded to the Positions Blotter via spreadsheet (CSV file) for margin testing
- 2. After selecting the 'Spreadsheet Upload' option in the menu, users select the file name of the spreadsheet to upload
- 3. Users select Spreadsheet upload to insert the positions into the blotter
- 4. For the spreadsheet upload format, select the positions upload document in the Help Documents screen

Note: To delete or update demo positions, right click on a selected position in the Position Blotter and select 'Delete; or 'Update' position

4. Uploading Portfolios without saving to the Positions Blotter: Spreadsheet

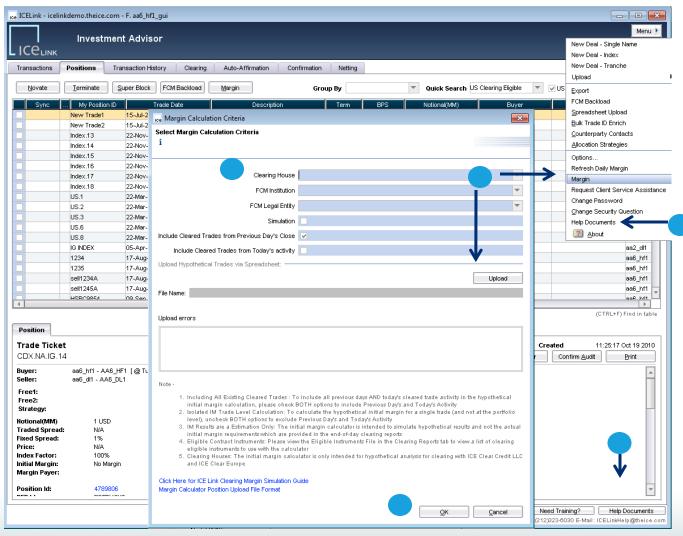

- Trade positions may be uploaded directly to the Margin Calculator via spreadsheet (CSV file) for testing. The upload template is available in the Help Documents.
- After selecting the 'Margin' option in the menu, select 'Upload' in the Margin Calculation Criteria screen.
- 3. Select the Clearing House the hypothetical portfolio will be cleared to.
- 4. Select OK.

Note: ICE Clear Credit and ICE Clear Europe trades have to be uploaded separately when uploading in this manner.

# **Margin Simulation Calculator GUI**

5. Uploading Portfolios: Manual Entry

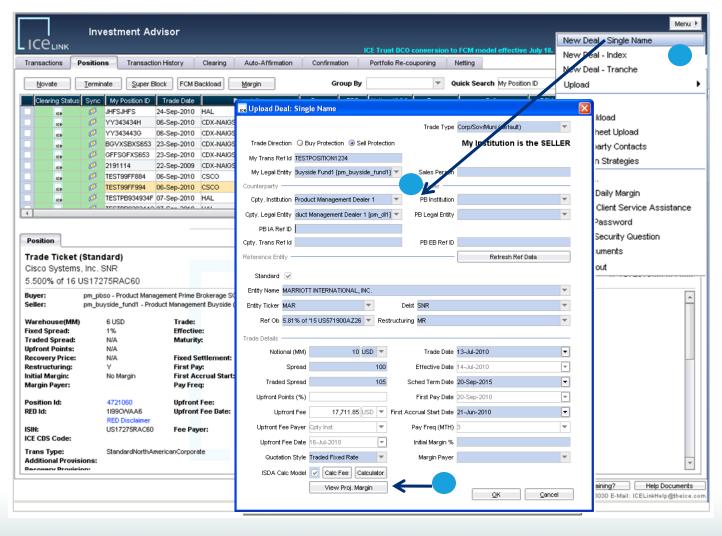

- To manually upload a portfolio (position/ trade level) for margin testing, select the New Deal-Single Name or Index option in the GUI menu
- 2. In the trade entry screen, select a counterparty (an Executing Broker) and a clearing eligible credit, and select OK when finished.
- To calculate margin on a single entity/index, simply select the 'View Projected Margin' button in the manual trade upload screen without the need to upload the trade

Note: A list of clearing eligible credits and simulation only credits are available in the Clearing, Clearing Reports tab in the Clearing Eligible Instruments file

### **ICE Contacts**

#### North America

ICE Link Client Services
Icelinkclientservices@theice.com
+1 770 738 2101

OTC Sales – Financial Joseph Miller

Joseph.Miller@theice.com +1 212 323 6023

#### **Niels Pennings**

Niels.Pennings@theice.com +1 212 323 6024

#### **Corry Bazley**

Corry.Bazley@theice.com +1 212 323 6022

#### Europe

ICE Link Client Services
Icelinkclientservices@theice.com
+44 (0)20 7488 5100

OTC Sales – Financial Ben Foufa

Ben.Foufa@theice.com + 44 (0)20 7429 4611

#### Rajeev Kumar

Rajeev.Kumar@theice.com + 44 (0)20 7429 4612